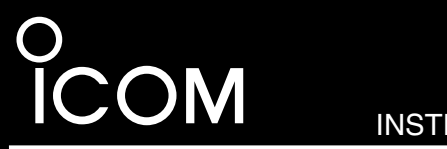

**INSTRUCTIONS** 

# TRUNKING/NETWORK CONTROLLER **UC-FR5000**

# **INSTALLATION**

## **• Installing the UC-FR5000**

Install the controller into the channel module using 6 of the 7 supplied screws ( $M3\times8$ ), as shown below.

• Be sure to match the holes in the controller to the projections on the channel module's chassis.

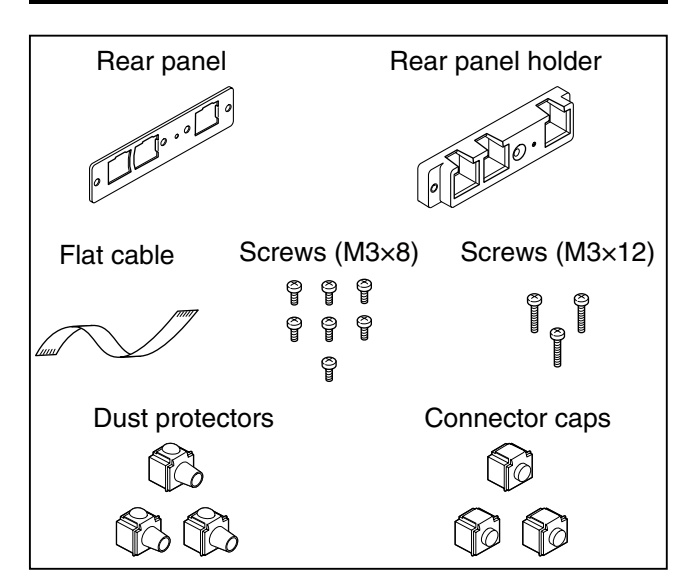

Thank you for purchasing the UC-FR5000 TRUNKING/ NETWORK CONTROLLER. The controller is designed to be  $in$ stalled into the IC-FR5000/IC-FR6000 series  $VHF$ /UHF FM REPEATERS and enables the on-line control and digital trunking operation on the repeater. Before installation, please read these instructions and repeater's instruction manual carefully.

# **COPENING CASE**

 $\odot$  Unscrew the 7 screws from the top, and the 2 screws on both sides of the repeater, then slide the top cover off in the direction of the arrow.

## **PRECAUTIONS**

ing the controller. Otherwise a fire, electric shock may  $\triangle$  **WARNING!** Turn OFF the repeater while installoccur or cause the repeater to malfunction.

**CAUTION! NEVER** expose the repeater and control-<br>ler to rain, snow or any liquids.

**CAUTION! NEVER** install the controller with bare hands. Wear gloves to avoid damaging the repeater by static electricity or cutting your hand on the sharp edges of the repeater.

**CAUTION! NEVER** let metal, wire, etc. touch any in-<br>ternal part of the controller.

**CAUTION!** Install the controller in only the specific re-<br>peater.

#### **About** CE

tial requirements of the 2004/108/EC direc-<br>tive for Electromagnetic Compatibility. The UC-FR5000 complies with the essen-<br>tial requirements of the 2004/108/EC direc-The UC-FR5000 complies with the essen-

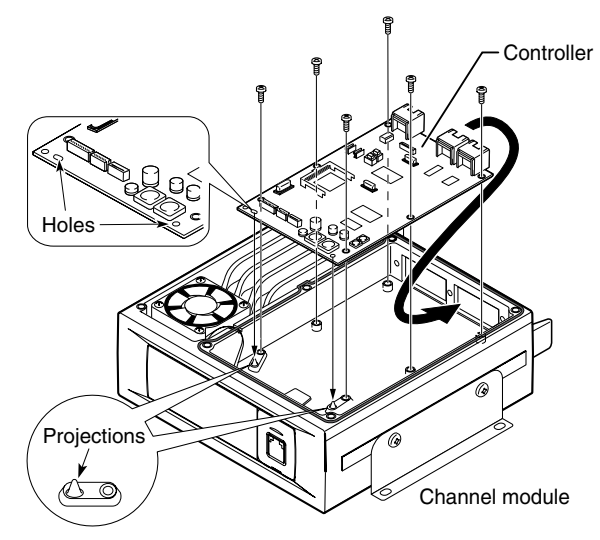

## **connecting the flat cable**

% Make sure to insert the flat cable correctly, and not  $\mathcal{U}$  upside down.

 $\Omega$  Turn the channel module upside down.

Insert one side of the flat cable into J8 on the PCB of the channel module. Then, carefully pass the flat cable through the hole of the channel module's chassis to the top side, as shown below.

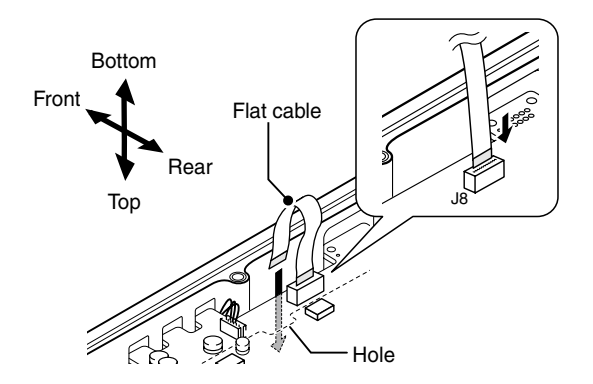

2) Turn over the channel module.

Carefully pull out the other end of the flat cable from the hole, and then insert it into J1 on the controller. as shown below.

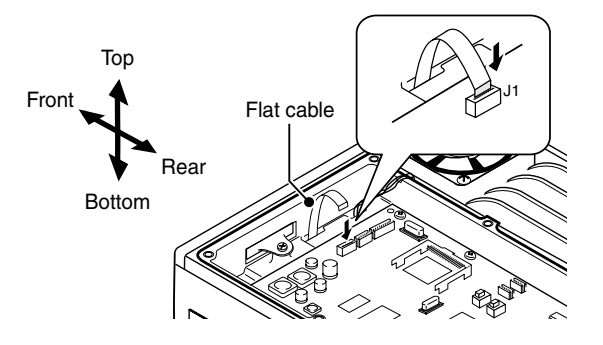

## **• Attaching the rear panel**

- $\Omega$  Attach the supplied rear panel to the rear panel holder using 1 of the 7 supplied screws ( $M3\times8$ ).
- 2 Attach the rear panel and holder set to the channel module using the 3 supplied screws ( $M3\times12$ ).

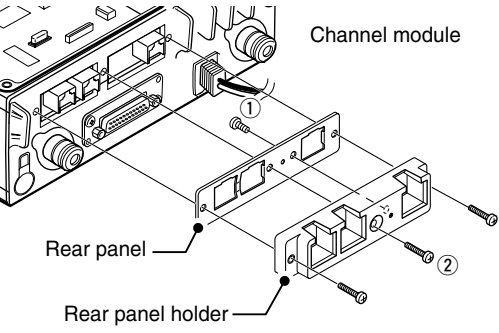

### *V* For your information

ule (optional UR-FR5000/UR-FR6000 series), you When you have installed a channel extension modcan install up to 2 controllers in the repeater.

You can then control each channel module from a console in the conventional/trunking operating mode.

# **ABOUT THE CF CARD**

The Multi Site Conventional version controller comes with a CF card inserted in the controller's CF card slot. Please take notice the following.

**CAUTION!** Use the CF card only in the UC-FR5000. Inserting the CF card into other equipment may cor-<br>rupt the card's data.

**NEVER** turn OFF the repeater while the data is being transferred. Otherwise, the data on the CF card may become corrupted.

When no CF card is inserted, the controller cannot be used for Multi Site Conventional mode operation.

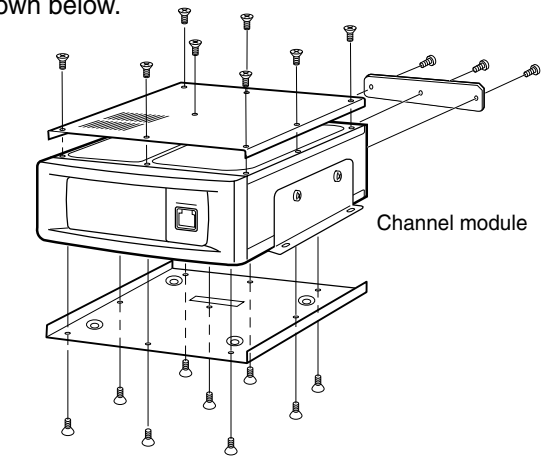

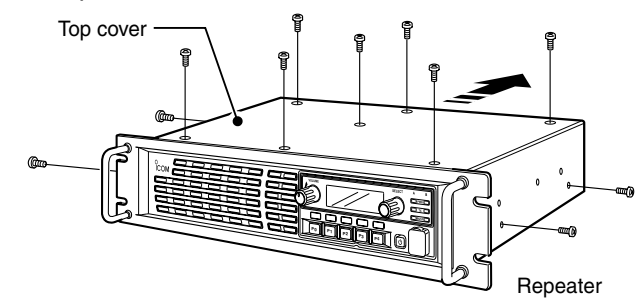

 $\Omega$  Disconnect the control cable from the channel module. Then, unscrew the 7 screws which affix the channel module to the repeater chassis, and remove it, as shown below.

tail is easier to see. You can remove the channel mod-<br>
We ule without removing the front panel of the repeater. The front panel is removed in this illustration so the de-<br>tail is easier to see. You can remove the channel mod-

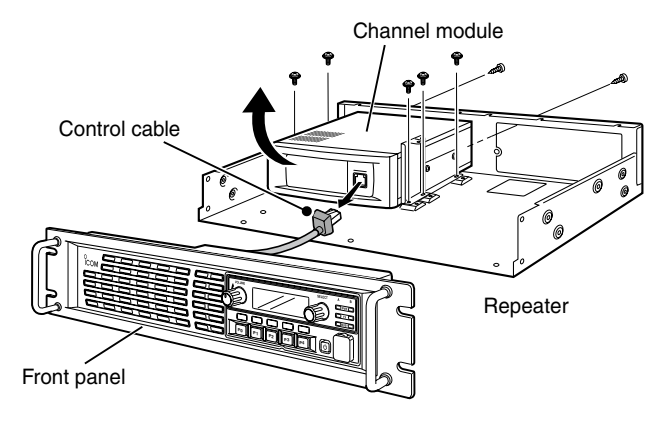

3 Unscrew the 8 screws from the top, the 9 screws from bottom, and the 3 screws from rear of the chan-<br>nel-module. Then remove each cover from it, as shown below.

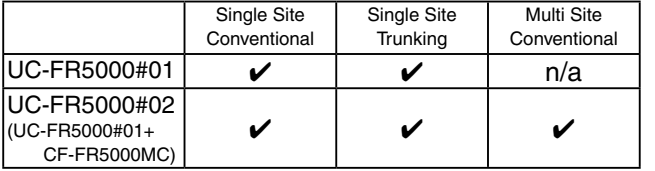

 $(n/a = not applicable)$ 

## **SUPPLIED ACCESSORIES**

## **CONFIGURATIONS**

The controller enables the repeater to be used for the following modes depending on the configurations.

## **OPTION**

**CF-FR5000MC** CF CARD For upgrading the UC-FR5000#01 to enable the Multi Site Conventional mode. Same as that supplied with #02.

Icom, Icom Inc. and the Icom logo are registered trademarks of Icom Incor-<br>porated (Japan) in Japan, the United States, the United Kingdom, Germany, France, Spain, Bussia and/or other countries JavaScript is a registered trademark of Sun Microsystems, Inc.

All other products or brands are registered trademarks or trademarks of their respective holders.

Each controller has a LAN connector and two BUS .connectors

#### **Q** [LAN] connector

ler to an Ethernet (LAN) port of a console through a For an Ethernet connection. Connect the control-Hub (or a router).

In trunking mode operation, the controller at one trol the controller and all others in the chain from end of the chain must be connected. You can conthe console.

#### **@ [BUS] connectors (BUS-1, BUS-2)**

For data communication between the controllers in trunking mode operation, either BUS-1 or BUS-2 can be used. They enable the controllers to be lows trunking and other data to pass among them. "daisy-chained" together, and form a network that al-

\* The illustration below describes one example of a con-<br>nection for trunking mode operation.

## **Assembling the unit**

 $\Omega$  Re-attach the top and bottom covers of the channel module, and then tighten all the screws, as shown .below

> You can reset all set contents, including the network settings of the controller, to the factory default from a .console

- $(1)$  Connect the controller to a console, and then turn ON the repeater.
- 2) Open your web browser, and enter the initialize address bar.
- Initialize address: http://(IP address):8080/init.html
- . When the IP address of the controller is 192.168.0.11\*, enter "http://192.168.0.11:8080/init.html" as the initialize .address

\* The IP address is an example only. Check the IP ad-<br>dress of the controller.

• The initialize screen appears after pushing the [Enter] key.

### **Initialization•**

## **Connection**

CAT-5 straight cables and a Hub (or a router) are required for connection (purchase separately).

 $\%$  BE SURE to cover each connected cable with a supplied dust protector. Even if the cable has its own cover, replace it with the supplied dust protector.

KEEP the supplied connector caps attached when the connectors are not in use, to avoid getting bad contacts from dust and moisture.

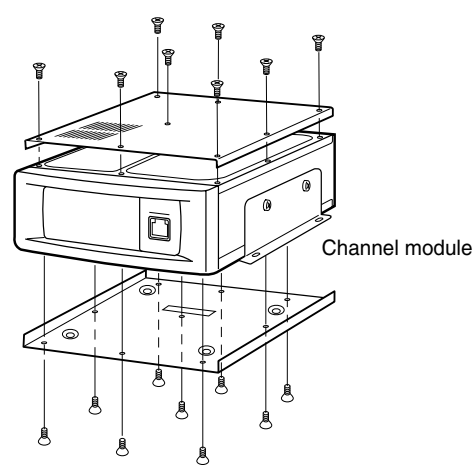

 $(2)$  Re-install the channel module and the screws to their original positions, and then connect the control cable of the repeater's front panel to the channel module.

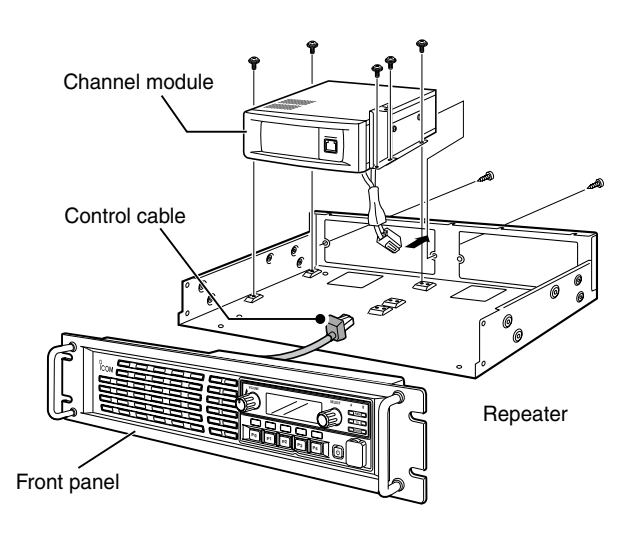

3 Re-attach the top cover of the repeater, and then tighten the 7 screws for the top and the 2 screws on both sides of the repeater.

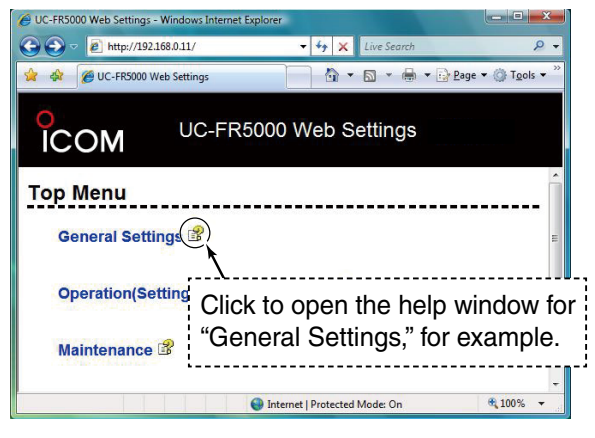

 $\mathcal{U}$ . This screen differs slightly depending on the version

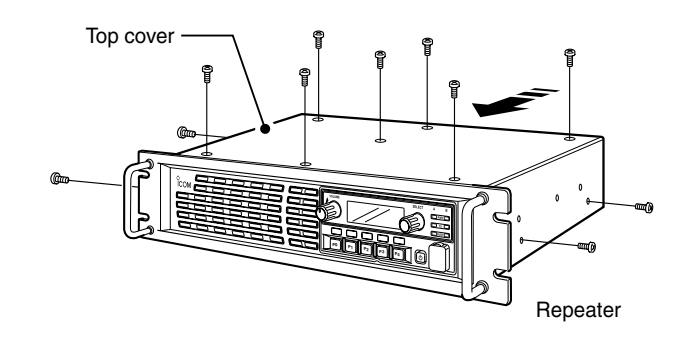

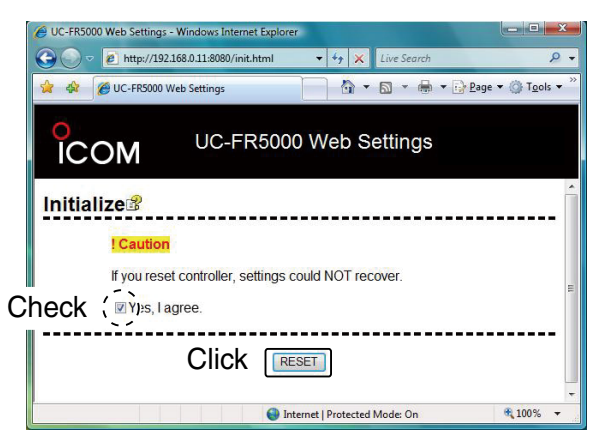

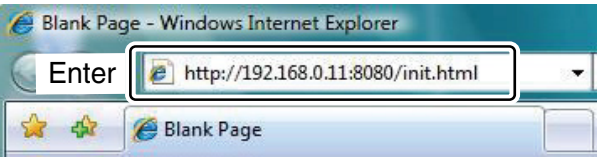

 $\ddot{\textbf{a}}$ ). Click the [Reset] button after checking the box. "Yes, I agree." to initialize the settings.

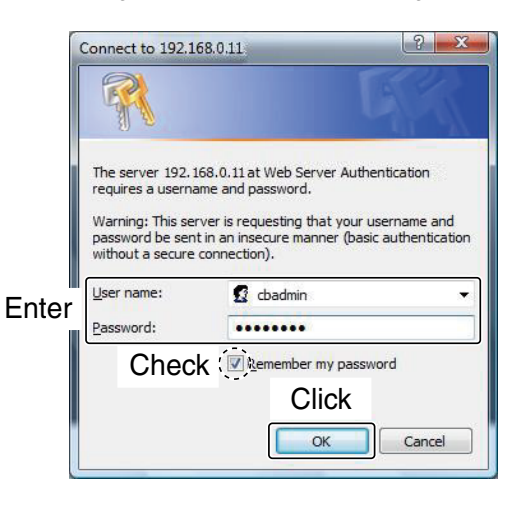

You can change the user name and password in the setting screen. Refer the help window of the  $\mathbb Z$  setting screen for details.

### Icom Inc.

1-1-32 Kamiminami, Hirano-ku, Osaka 547-0003, Japan 548 Metatro wa-Kamiminami 1-8691H-1EX-2 Printed in Japan

# The setting screen of the UC-FR5000

## **• Opening the help window**

The setting screen of the controller has a help window to describe functions and settings.

When you don't understand the meaning of an item, or how to configure the controller, click a question mark icon on the screen to open the help window.

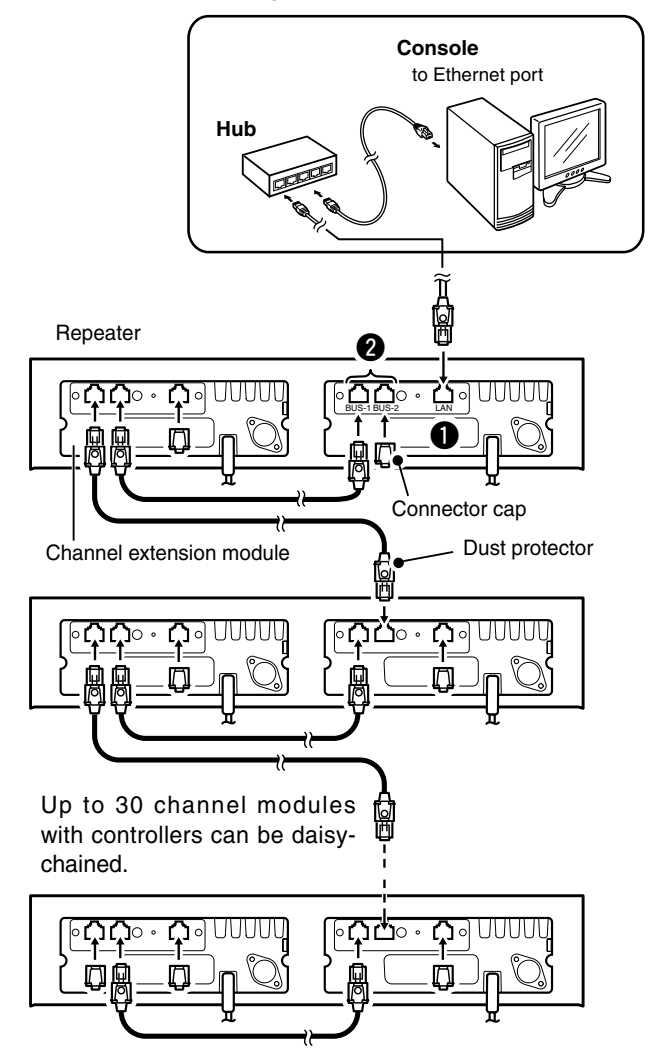

 $\mathcal W$  Internet Explorer 6.0 or later is required to correctly lowing instructions are based on using Internet Ex-<br>plorer 7.0. open the setting screen of the controller. The fol-<br>lowing instructions are based on using Internet Ex- $\%$  open the setting screen of the controller. The fol-

 $\mathscr{W}$  You need to activate JavaScript to open the side  $\mathscr W$  menu and help window of the setting screen.

#### **• Accessing the setting screen**

 $\mathscr{W}$  It takes 2 to 3 min. (typical) for the controller to start up the software. Please wait to launch the web browser until the operating system is up.

- $(1)$  Connect the controller to a console with a CAT-5 straight cable (See "Connection" to the left), and then turn ON the repeater.
- $\Omega$  Before accessing the setting screen, change the IP address of the console to  $192.168.0. XXX*$  (Subnet mask should be  $255.255.255.0$ .
- $*$  Input 1 to 254 (except 11) instead of XXX.
- 3 Open your web browser, and enter "http:// 192.168.0.11/" (default IP address of the UC-<br>FR5000) into the address bar.
- % Ask your system administrator for details.
- The login authentication screen appears after pushing the [Enter] key.

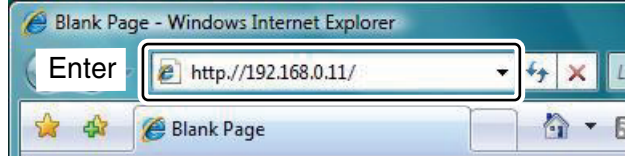

(4) Enter "cbadmin" (default user name) and "ucfr5000" (default password) in their respective input field in the login authentication screen.

If you want the screen to remember not only the user name but also the password, check the box, "Remember my password".

• The opening screen appears after clicking the [OK] button.